# **Manual för Avvikelsemodulen i Treserva**

**för hälso- och sjukvårdspersonal, omvårdnadspersonal och enhetschefer**

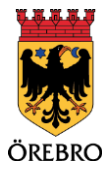

# **Sammanfattning**

Avvikelsehantering utgör den del av vårdgivarens kvalitetssystem som rör rutiner kring identifiering, rapportering, analys och uppföljning av avvikelser.

Avvikelser kan beskrivas som icke förväntade händelser i verksamheten som medfört, eller skulle ha kunnat medföra, risk eller skada för patienten. Avvikelsemodulen stöder alla förekommande frågor inom verksamhetens lagrum.

#### **Avvikelsen i denna manual**

Avvikelsen som du kommer se i denna manual är ett exempel och registrerad på en påhittad person i Treservas utbildningsmiljö.

# Innehåll

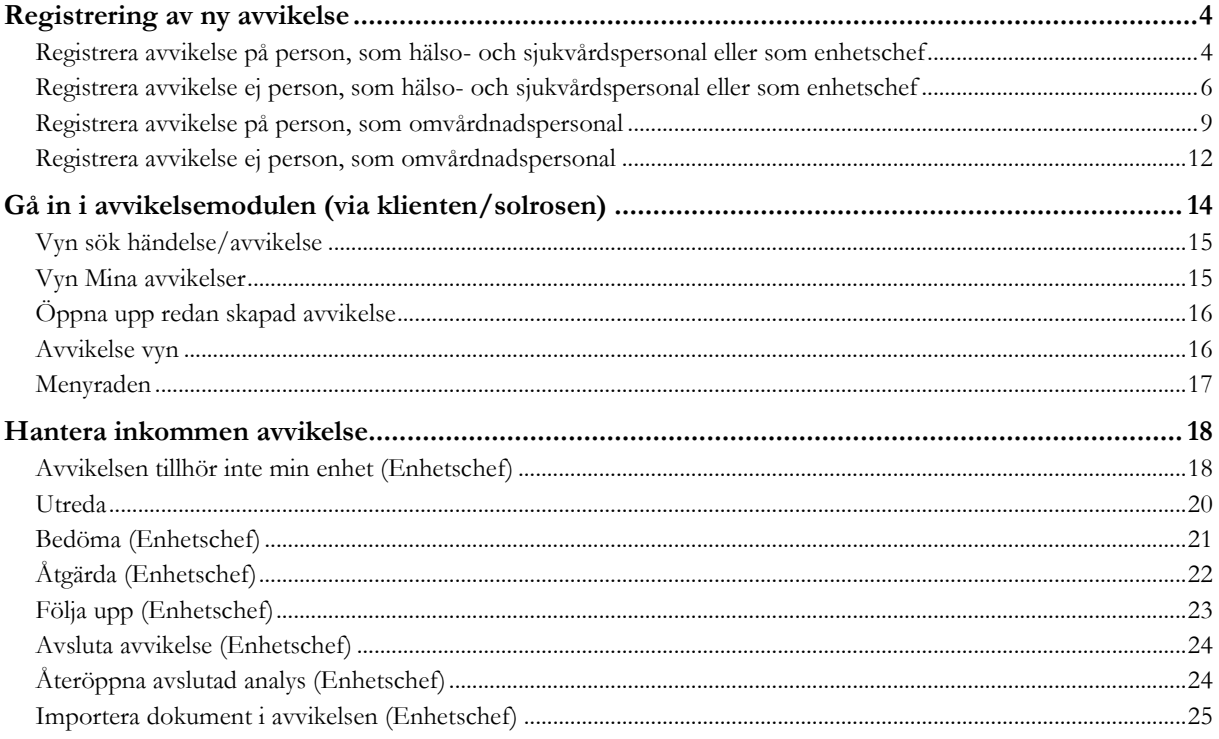

# <span id="page-3-0"></span>**Registrering av ny avvikelse**

Du kan välja att registrera en avvikelse med person inblandad eller avvikelse utan person inblandad. Båda typerna av registrering beskrivs nedan.

När personal i vård och omsorg registrerar avvikelser så gör de alltid det på den egna enheten där de arbetar. Det är sedan enhetschefen för den som registrerat avvikelsen som bedömer om avvikelsen ska hanteras på den egna enheten eller om den ska hanteras av en annan enhet. Om avvikelsen ska hanteras på annan enhet är det enhetschefen för den som registrerat avvikelsen som har ansvaret att vidarebefordra avvikelsen till den enhetschef som ska hantera den.

# <span id="page-3-1"></span>**Registrera avvikelse på person, som hälso- och sjukvårdspersonal eller som enhetschef**

Leta rätt på den person som du vill göra en avvikelse på i listan du har till vänster. Finns inte personen med där söker du fram personen med kikaren. Klicka så du markerar personens

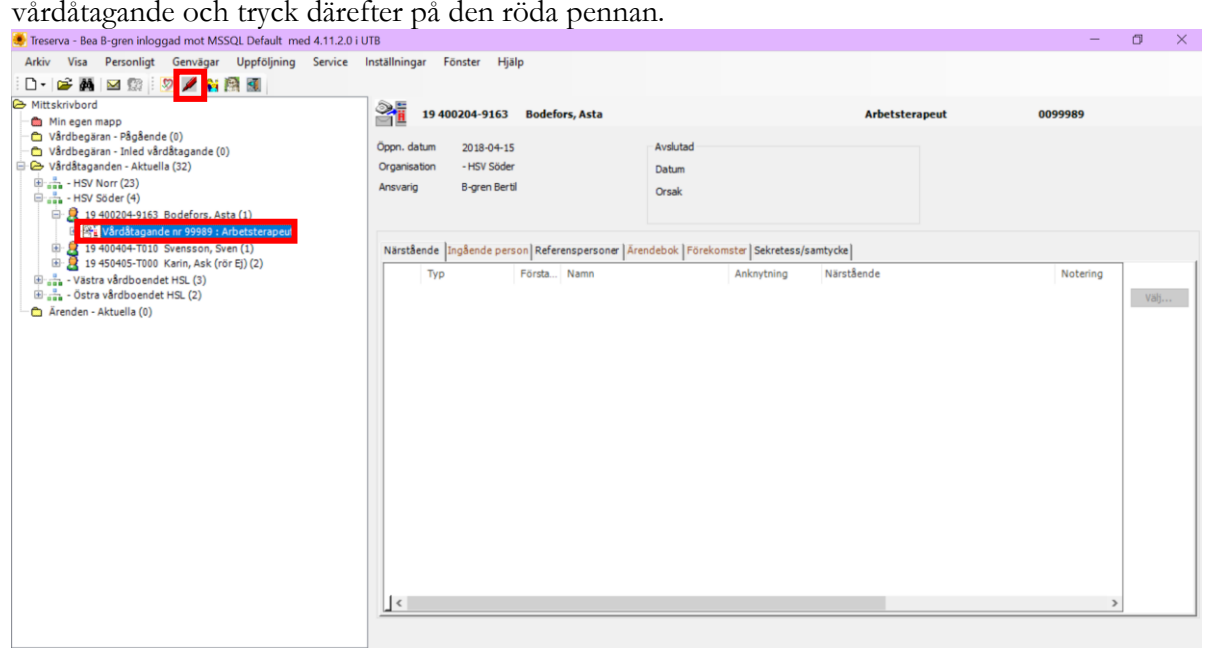

Fyll i samtliga rutor i tur och ordning, börja med att fylla i om det är en avvikelse eller en synpunkt/klagomål. När du fyllt i valrutorna kan du gå vidare till skrivrutorna under.

19 400204-9163 Bodefors, Asta - Ny Avvikelse

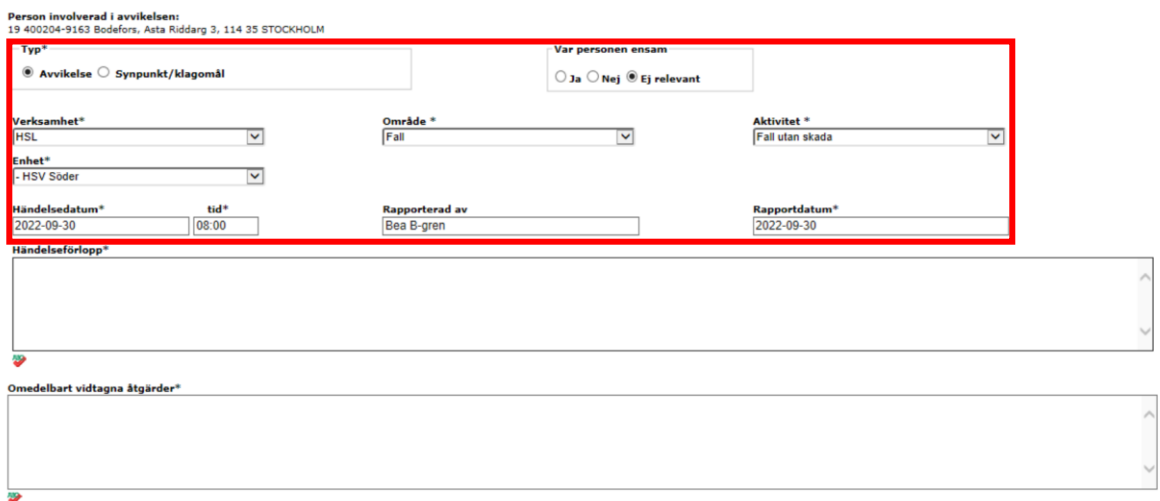

Fyll i **händelseförlopp** och **omedelbart vidtagna åtgärder** som är tvingande att fylla i. Därefter kan du välja att fylla **förslag till åtgärder från den som registrerar avvikelsen. V**älj sen ett alternativ i rutan för **konsekvens**. Tryck på spara när du fyll i klart.

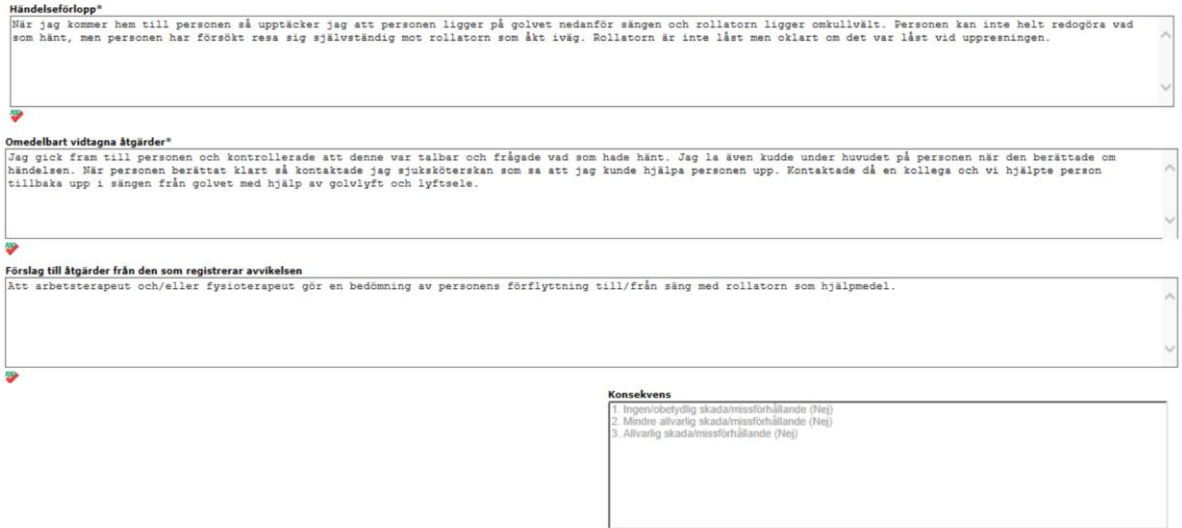

**B** Spara  $\Rightarrow$  Avbryt

Avvikelsen skickas nu till alla personer som ligger som avvikelsemottagare för den enheten som avvikelsen är registrerad på. Om du vill skicka till någon annan person så väljer du "Ja".

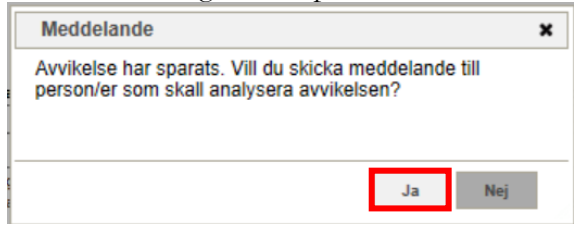

Du kommer då in i meddelandefunktionen, den webbaserade, och kan skicka meddelandet till fler personer som har behov av att ta del av avvikelsen.

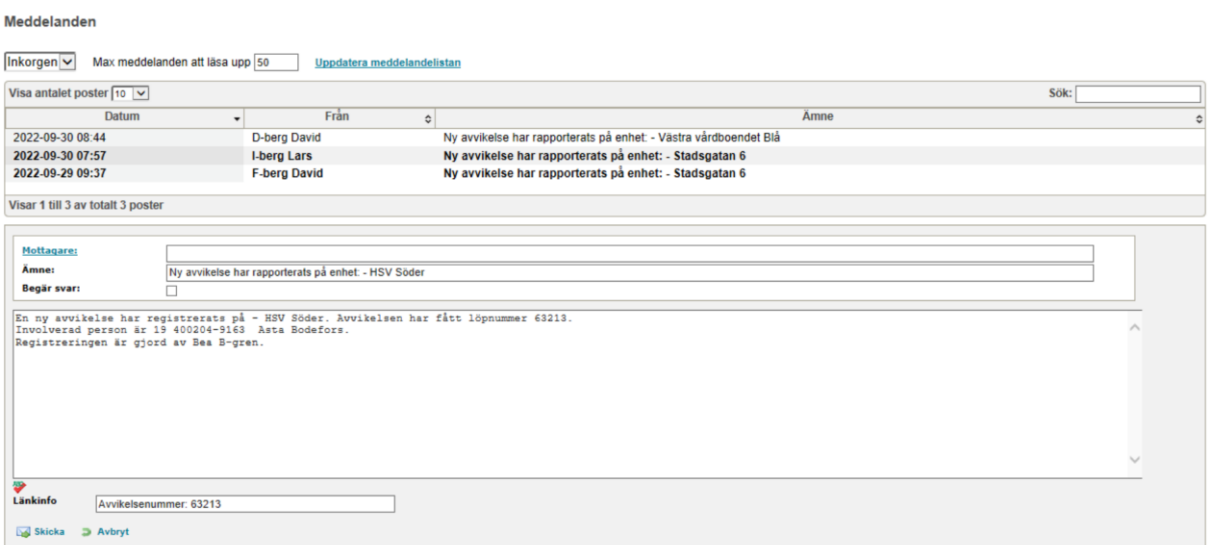

# <span id="page-5-0"></span>**Registrera avvikelse ej person, som hälso- och sjukvårdspersonal eller som enhetschef**

För att registrera en avvikelse där en person ej är inblandad så går du via "genvägar",

"Avvikelsehantering" och sedan väljer du "Avvikelse ej person".

Treserva - Bea B-gren inloggad mot MSSQL Default med 4.11.2.0 i UTB

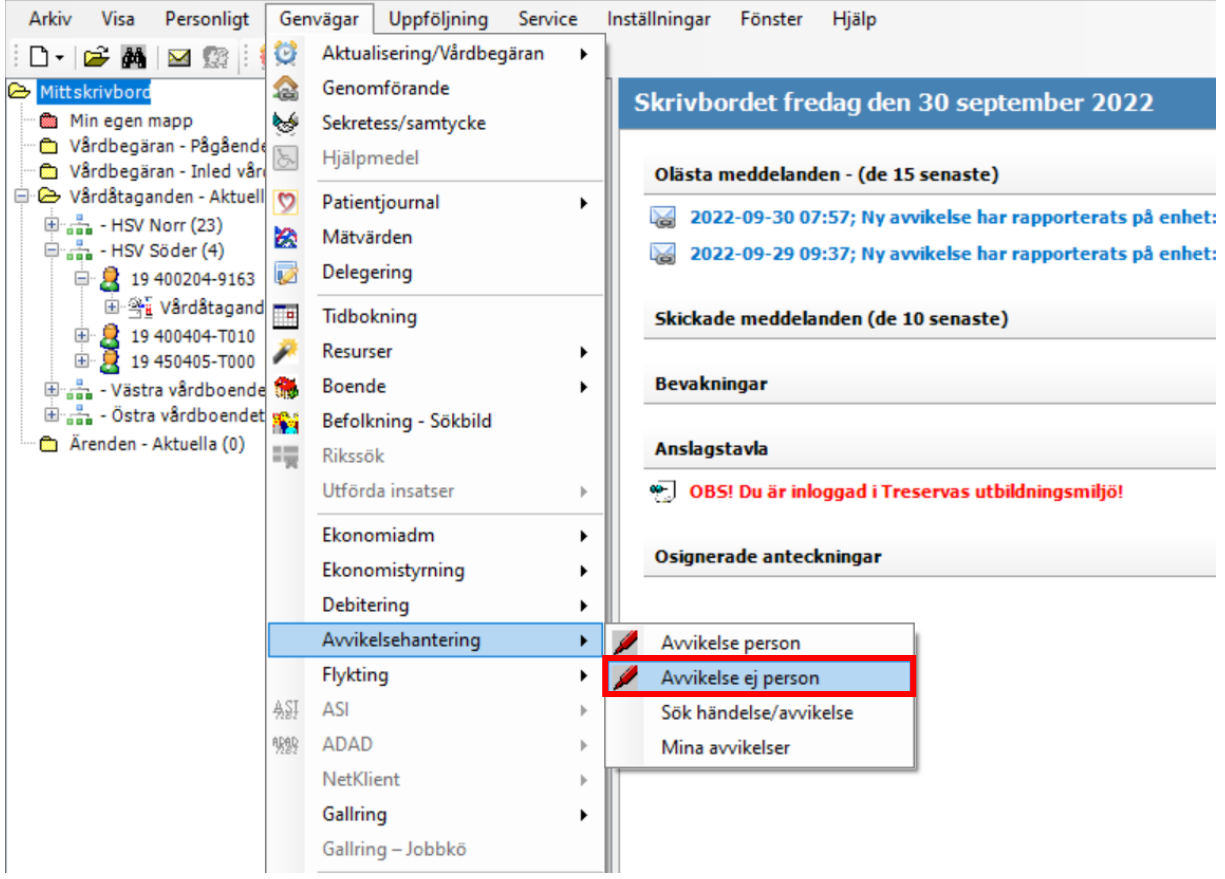

Du får då upp en fråga om det är din avsikt att registrera en avvikelse utan någon person.

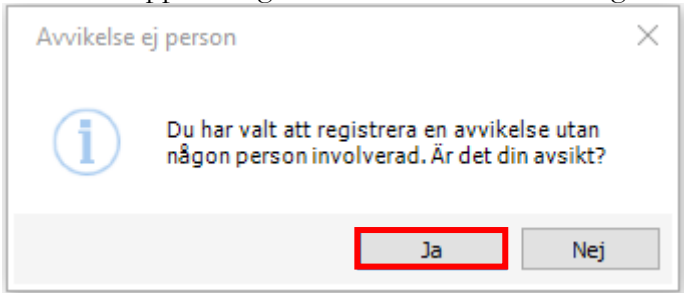

Fyll i samtliga rutor i tur och ordning, börja med att fylla i om det är en avvikelse eller en synpunkt/klagomål. När du fyllt i valrutorna kan du gå vidare till skrivrutorna under.

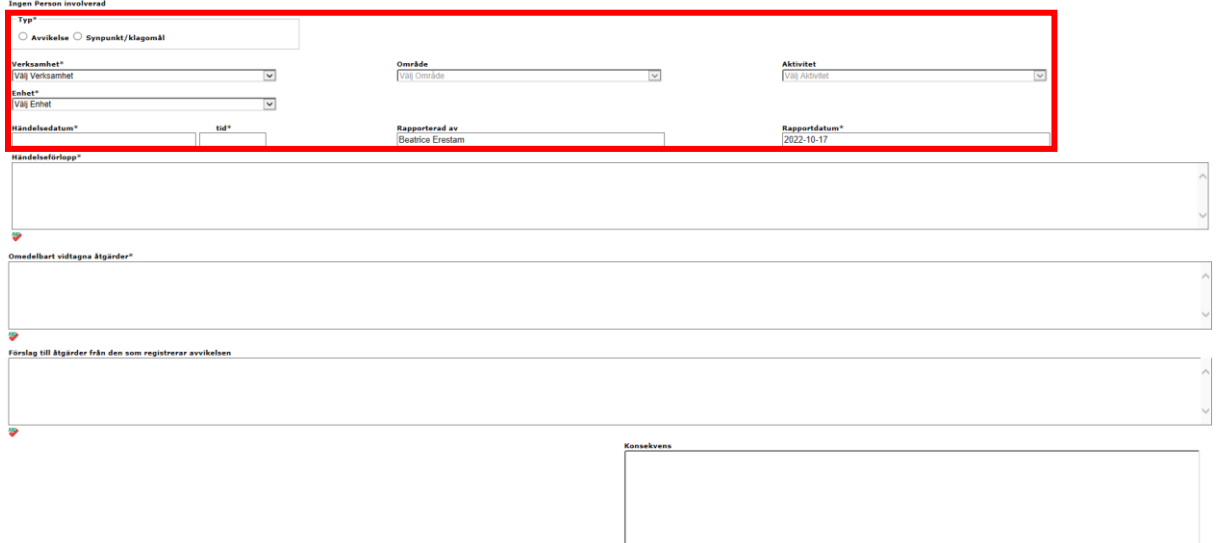

Fyll i **händelseförlopp** och **omedelbart vidtagna åtgärder** som är tvingande att fylla i. Därefter kan du välja att fylla **förslag till åtgärder från den som registrerar avvikelsen. V**älj sen ett alternativ i rutan för **konsekvens**. Tryck på spara när du fyll i klart.

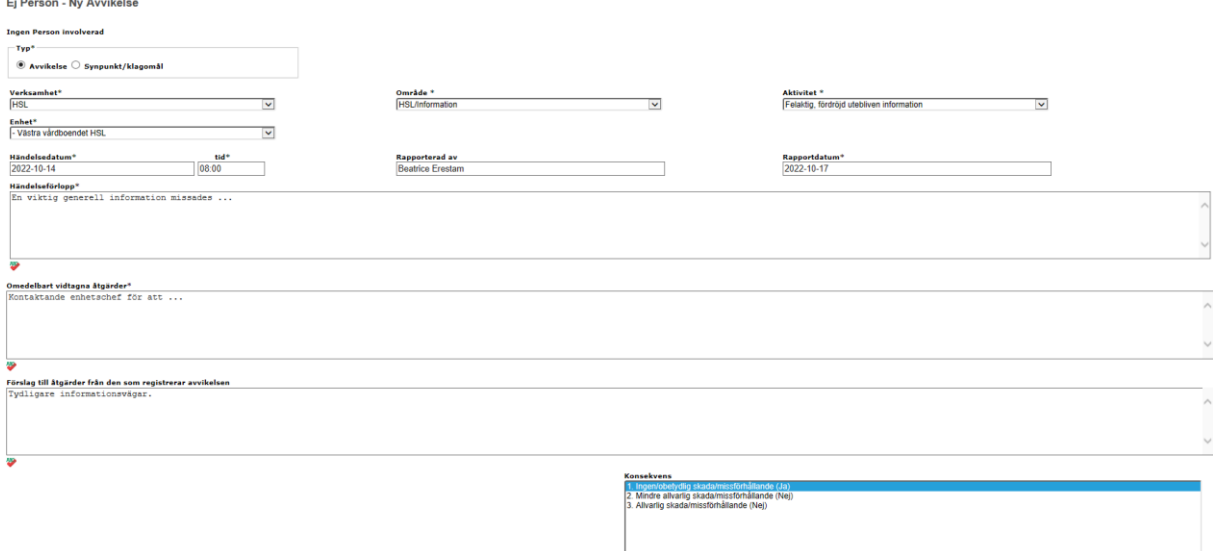

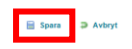

**El Spara ⊃** Avbryt

Avvikelsen skickas nu till alla personer som ligger som avvikelsemottagare för den enheten som avvikelsen är registrerad på. Om du vill skicka till någon annan person så väljer du "Ja".

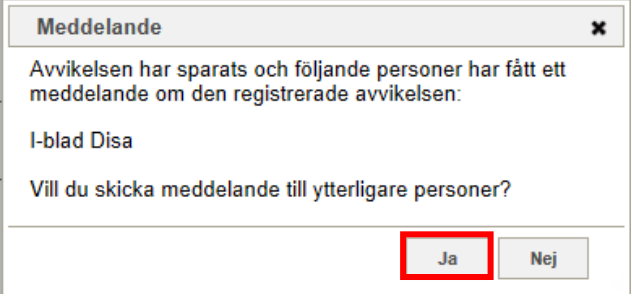

Du kommer då in i meddelandefunktionen, den webbaserade, och kan skicka meddelandet till fler personer som har behov av att ta del av avvikelsen.

Meddelanden

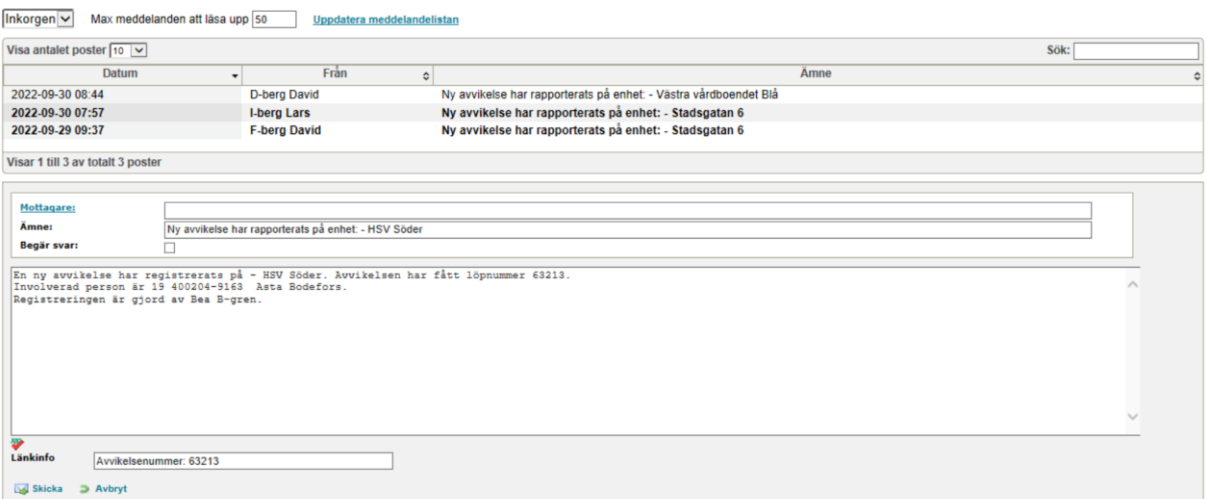

# <span id="page-8-0"></span>**Registrera avvikelse på person, som omvårdnadspersonal**

Logga in i Treserva genomförandeweb. Leta sedan upp den person som du vill göra avvikelsen på och klicka på pluset framför personen namn. Tryck sedan på "Avvikelse".

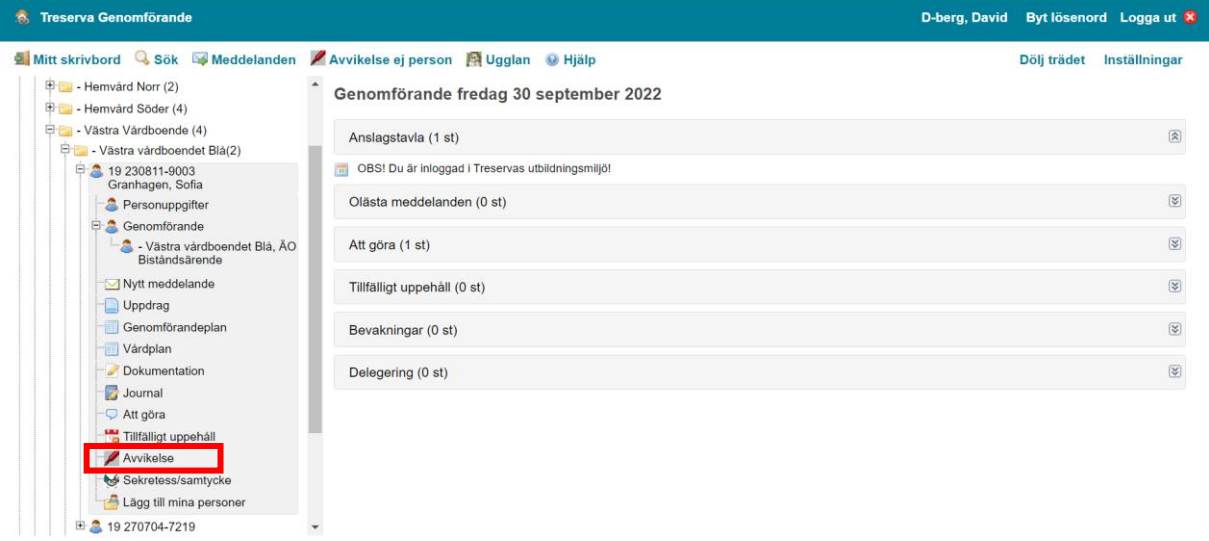

Fyll i "typ" om det är en avvikelse eller synpunkt/klagomål. Fortsätt fylla i avvikelsen med de alternativen som stämmer. När allt är ifyllt går du vidare till nästa ruta.

19 230811-9003 Granhagen, Sofia - Ny Avvikelse

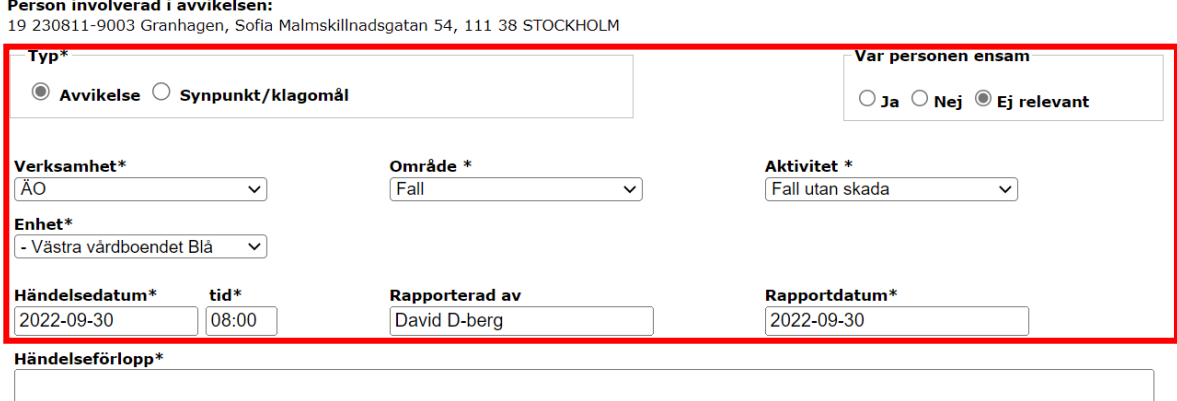

I **händelseförloppet** skriver du vad som har hänt. Du kan även i denna ruta gå in i efterhand för att lägga till information som du kanske missat att få med eller inte hade kännedom om vid tillfället.

I rutan för **omedelbart vidtagna åtgärder** skriver du vad du gjorde när händelsen inträffat, ringde du sjuksköterskan, arbetsterapeut, chef, kollega, m.m. Hur tog ni upp personen om den exempelvis fallit.

I både **händelseförloppsrutan** och rutan för **omedelbart vidtagna åtgärder** är det viktigt att du skriver på ett sådant sätt att en person som inte vet något om händelsen ska kunna förstå vad som inträffat.

Rutan **Förslag till åtgärder från den som registrerar avvikelsen** är frivillig att fylla i, men de kan som i detta fall vara en önskan av översyn på förflyttning i/ur sängen av arbetsterapeut och fysioterapeut.

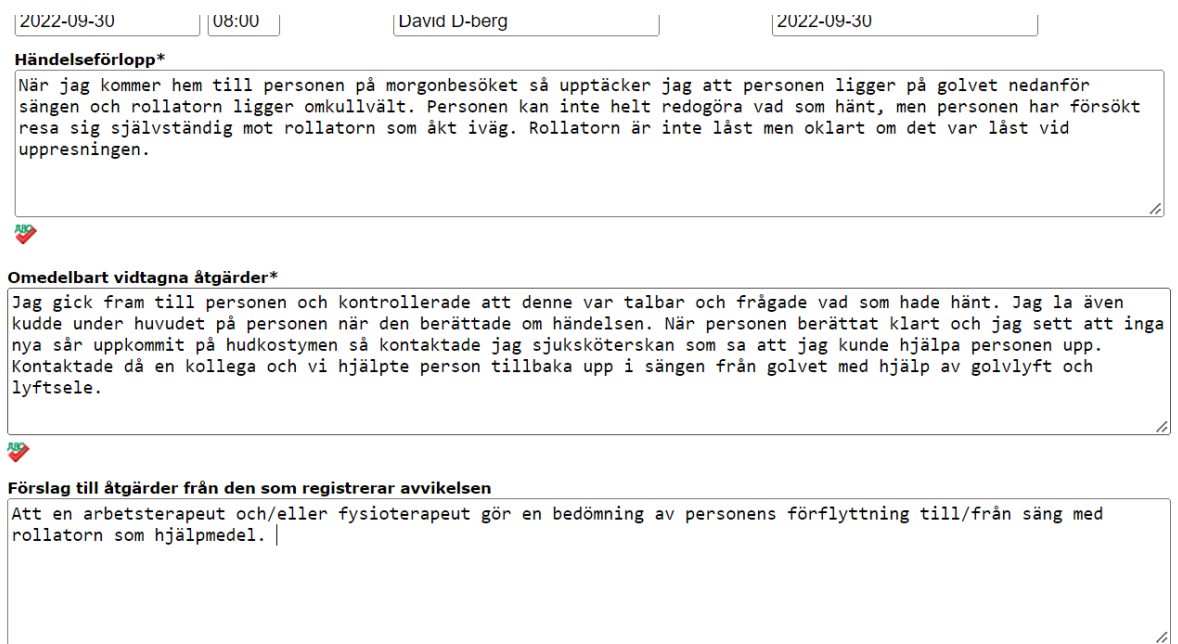

娶

Rutan med **konsekvens** är obligatorisk att fylla i. Konsekvensen kommer att kunna ändras sedan under utredningen av avvikelsen. Tryck på spara när du är nöjd med avvikelsen/synpunkten.

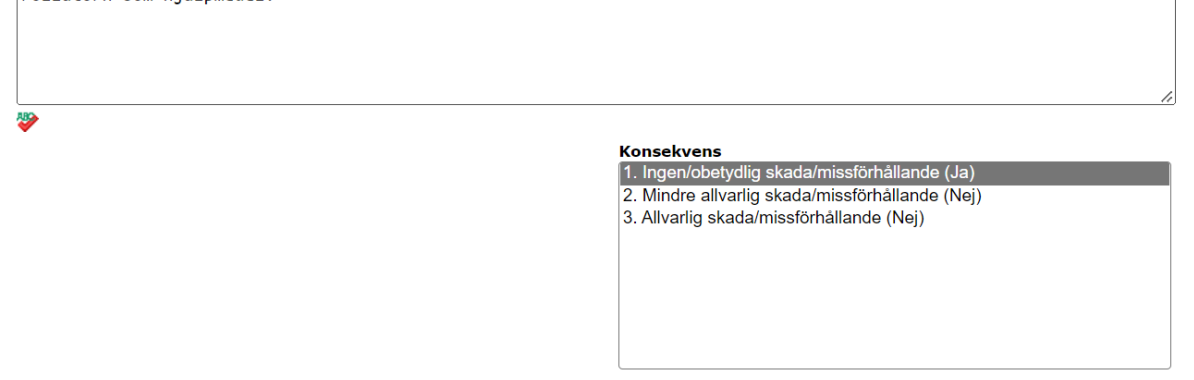

**Spara D** Avbryt

När du klickar på spara får du fram en bild där det framgår vilka som fått avvikelsen automatiskt. På frågan om att skicka meddelande till ytterligare personer klicka "Ja" och skicka till dig själv för att du lätt ska kunna hitta avvikelsen som du rapporterat in om det är något som du behöver komplettera med.

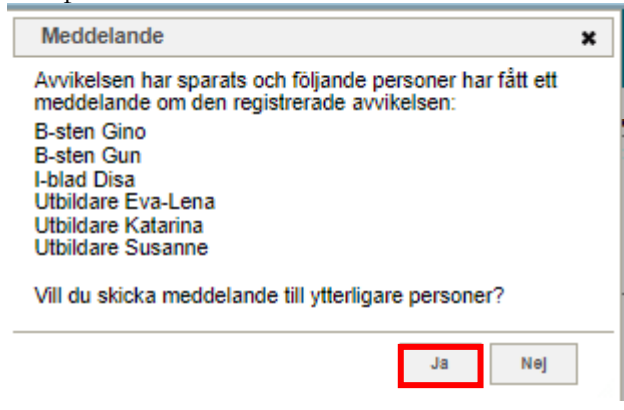

Du kommer då in i meddelandefunktionen, den webbaserade, och kan skicka meddelandet till fler personer som har behov av att ta del av avvikelsen.

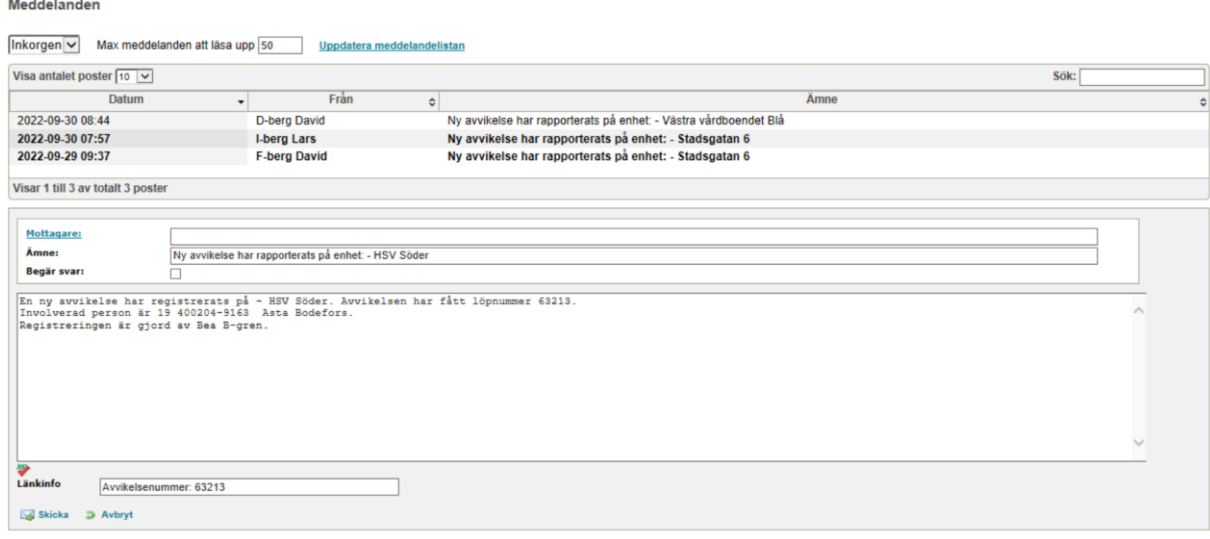

# <span id="page-11-0"></span>**Registrera avvikelse ej person, som omvårdnadspersonal**

För att registrera en avvikelse där en person ej är inblandad så klickar du högst upp i listen på "Avvikelse ej person". Sen fyller du i på precis samma sätt som om den blir registrerad på en person.

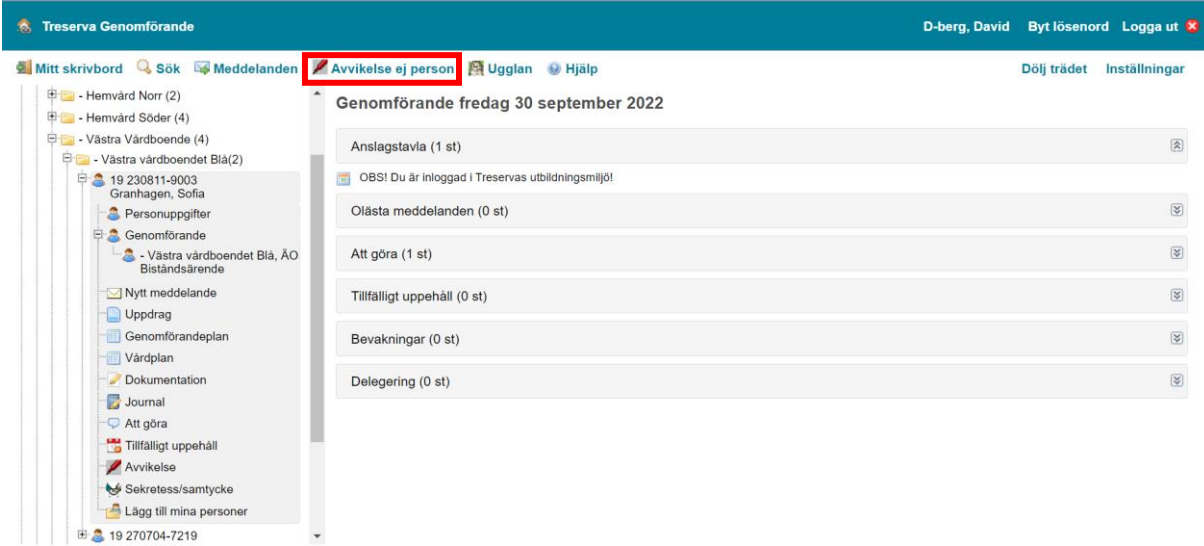

Fyll i samtliga rutor i tur och ordning, börja med att fylla i om det är en avvikelse eller en synpunkt/klagomål. När du fyllt i rutorna kan du gå vidare till skrivrutorna under.

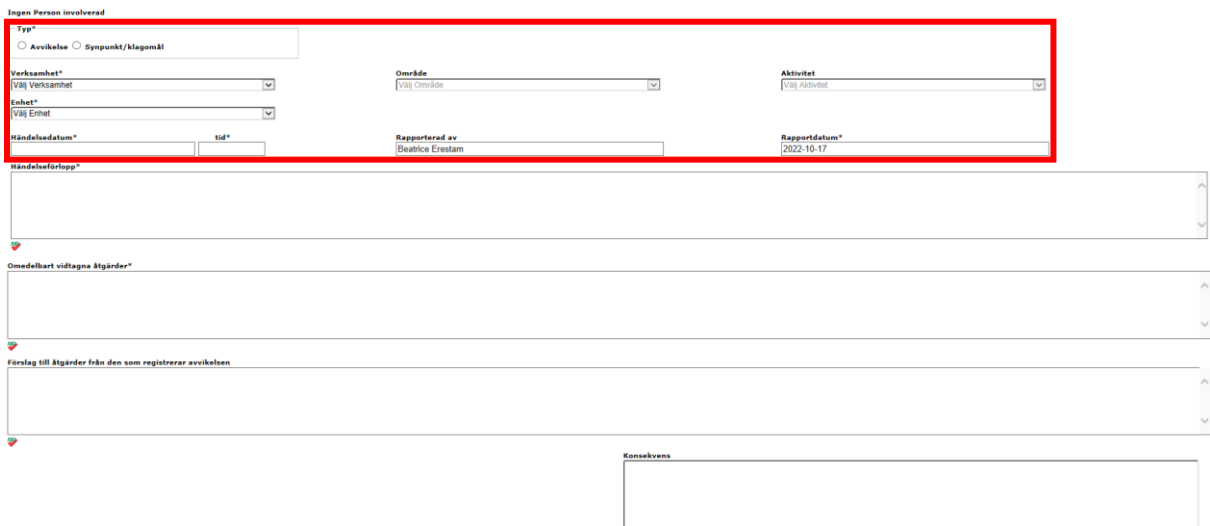

Spara **D** Avbryt

Fyll i **händelseförlopp** och **omedelbart vidtagna åtgärder** som är tvingande att fylla i. Därefter kan du välja att fylla **förslag till åtgärder från den som registrerar avvikelsen. V**älj sen ett alternativ i rutan för **konsekvens**. Tryck på spara när du fyll i klart.

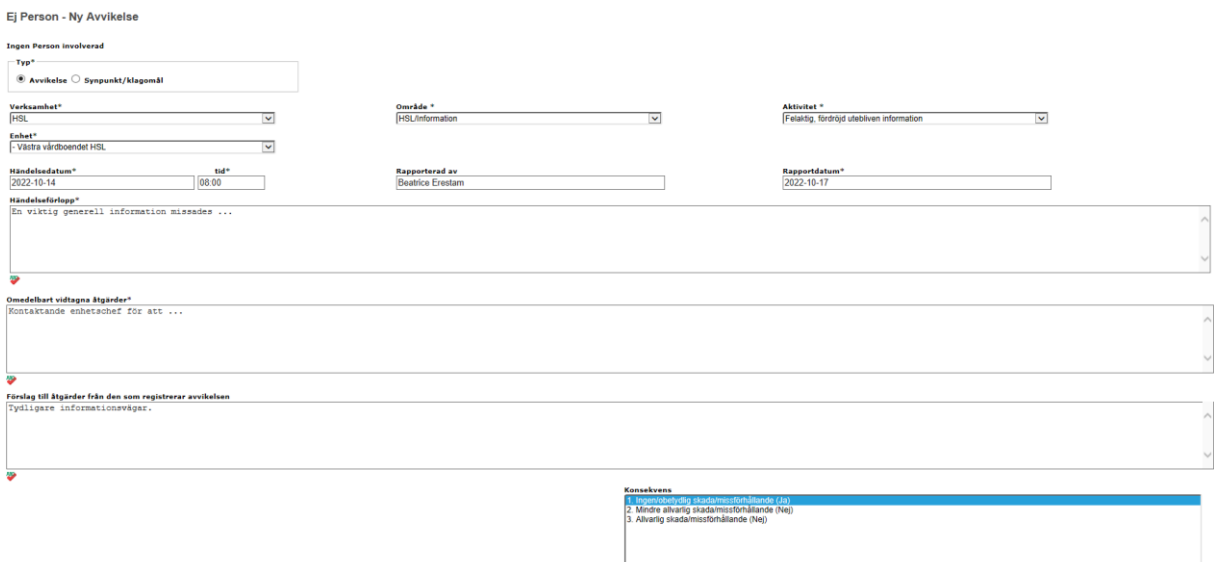

#### Spara D Avbryt

Avvikelsen skickas nu till alla personer som ligger som avvikelsemottagare för den enheten som avvikelsen är registrerad på. Om du vill skicka till någon annan person så väljer du "Ja".

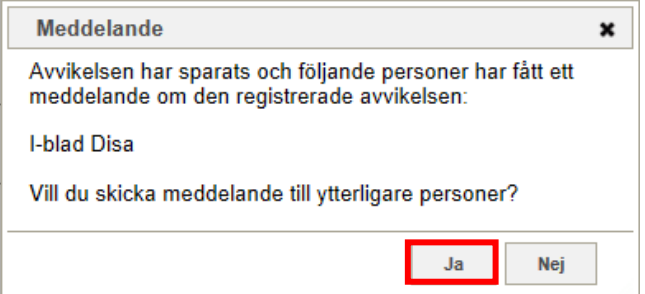

Du kommer då in i meddelandefunktionen, den webbaserade, och kan skicka meddelandet till den person du önskar med ska få ta del av avvikelsen.

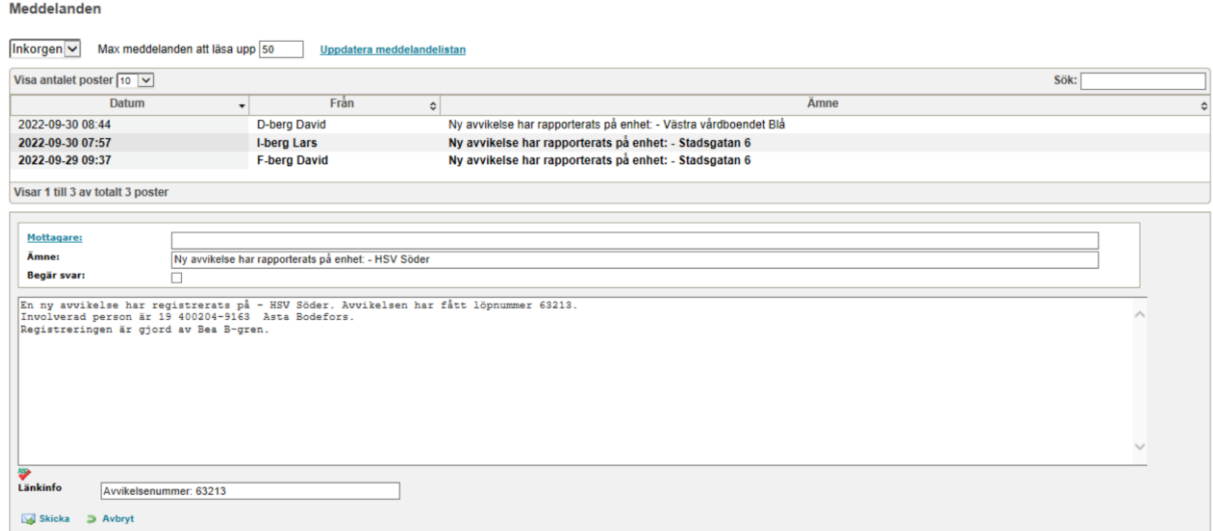

# <span id="page-13-0"></span>**Gå in i avvikelsemodulen (via klienten/solrosen)**

Gå in i avvikelsemodulen via "genvägar", "avvikelsehantering" och tryck sen på "sök händelse/avvikelse" eller "mina avvikelser". Båda gör att du kommer in i avvikelsemodulen men i olika vyer som du lätt kan växla mellan.

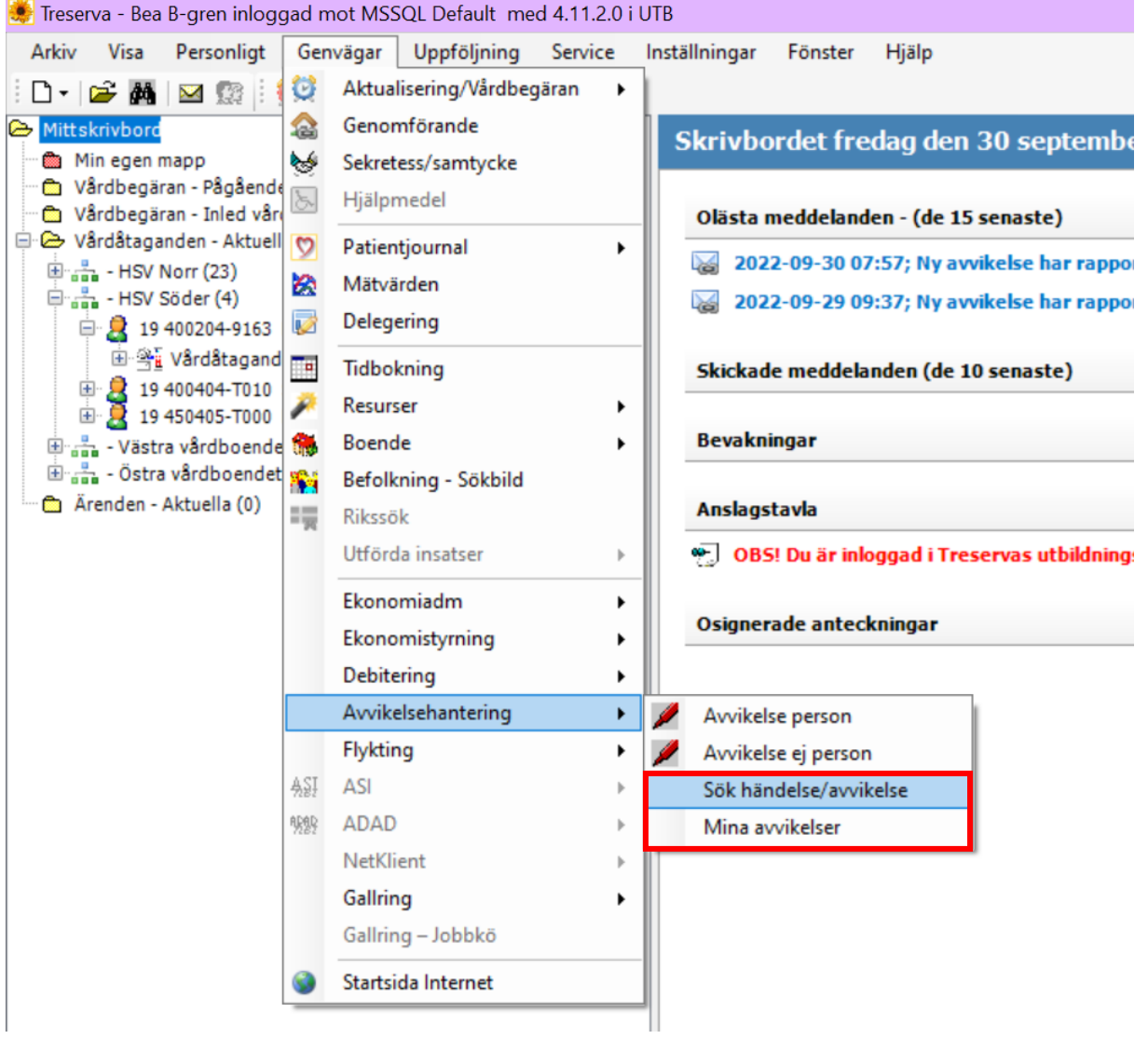

## <span id="page-14-0"></span>**Vyn sök händelse/avvikelse**

I vyn Sök händelse/avvikelse kan du söka efter avvikelser utifrån en rad olika sökvillkor, där sökvillkoren kan kombineras fritt inbördes.

Ju fler sökvillkor du anger, desto mer avgränsat blir sökresultatet. Det absolut mest specifika sökresultatet får du genom att söka på avvikelsenummer. Detta eftersom det löpnummer som systemet tilldelar en avvikelse alltid är unikt.

När du fyllt i avvikelsenumret eller de sökvillkor du vill söka efter, klicka på sök.

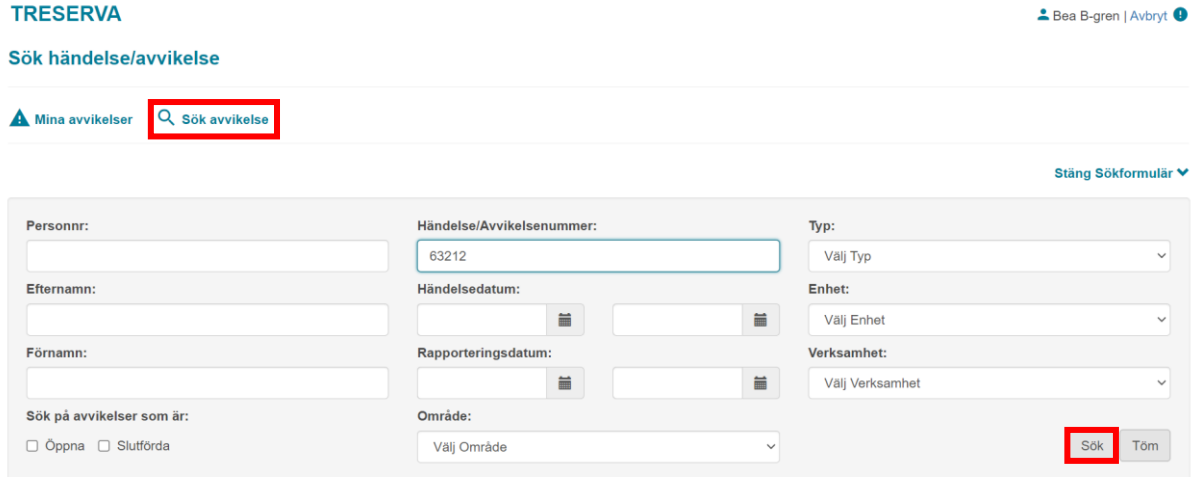

Du kommer då få upp en lista nedanför sökvillkoren på den eller de avvikelser du sökt efter beroende på angivna sökkriterierna.

# <span id="page-14-1"></span>**Vyn Mina avvikelser**

Här får du som enhetschef upp avvikelser som är registrerade på din enhet. Som personal får du upp avvikelser i denna lista när du ligger som ansvarig i att bedöma, se kapitlet "bedöma". Sidan är uppbyggd så att du kan välja nyrapporterade händelser, påbörjade analyser och avslutade.

Fösta alternativet som är nyrapporterade händelser, där är de bara enhetschef som har avvikelser.<br>EBORIKOG ERSIGN ANDER ANDER ANDER ANDERSALLANDER ERSIGN ANDER ≛ Beatrice Erestam | Avbryt <sup>●</sup>

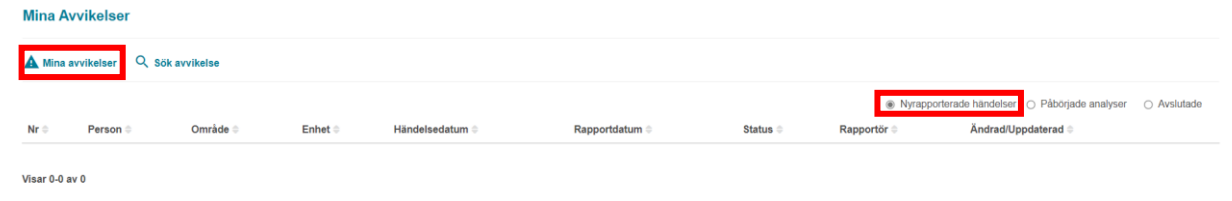

 $\bigcirc$  Nyrapporterade händelser  $\bigcirc$  Påbörjade analy

Slutförd

Rapportör ®

Status **o** 

Om du klickar på påbörjade analyser så kommer det upp ytterligare en kryssbox med "Ansvarig/delaktig". Denna måste vara ikryssad för att du ska få fram de avvikelser där du ligger som ansvarig som registreras i bedöma vyn.

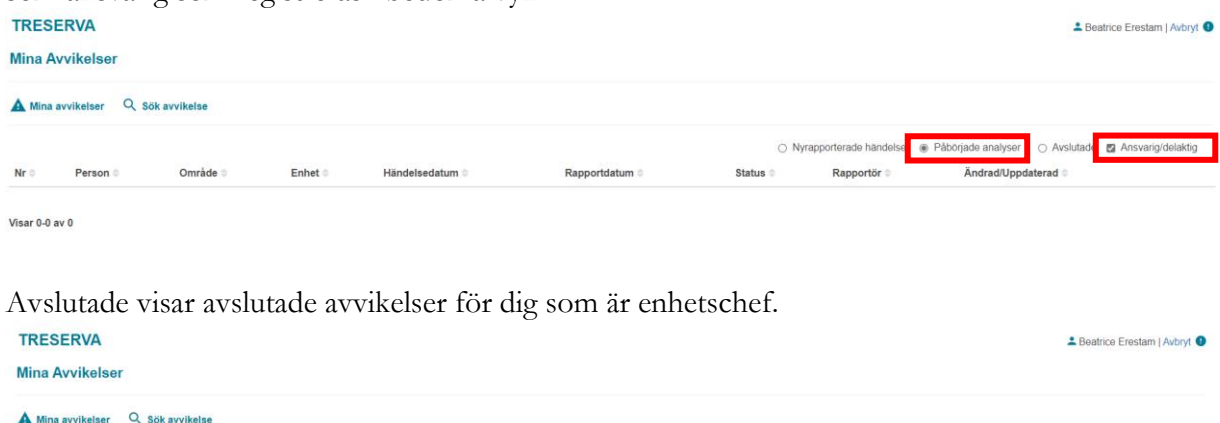

Rapportdatum

Visar 0-0 av 0

Person #

Område

 $Nr$ 

# <span id="page-15-0"></span>**Öppna upp redan skapad avvikelse**

Enhet :

När du sökt fram avvikelsen öppnar du upp den genom att klicka på "Öppna".

Händelsedatum

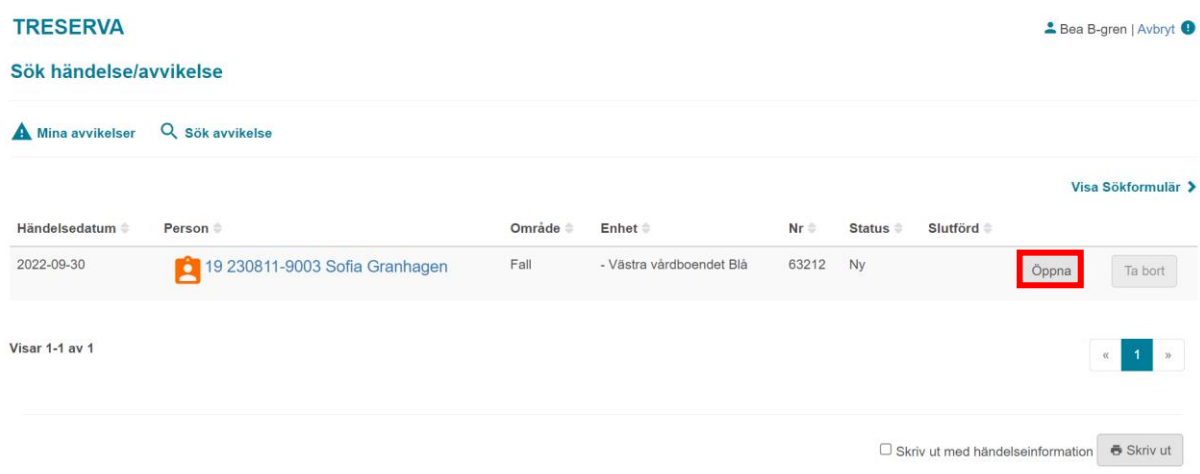

# <span id="page-15-1"></span>**Avvikelse vyn**

När du går in i en avvikelse kommer du högst upp se vilket steg i avvikelsen du är på. Du kan klicka på t.ex. åtgärda i denna rad för att komma till den vyn osv förutsatt att du arbetat fram dit i avvikelsehanteringen. Till vänster kommer du också oberoende vilken vy du är på i avvikelsen att kunna se vilken person avvikelsen gäller och vem som är inloggad.

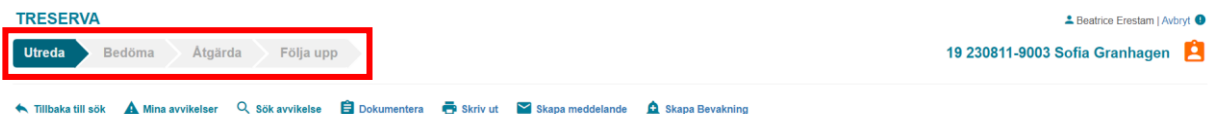

# <span id="page-16-0"></span>**Menyraden**

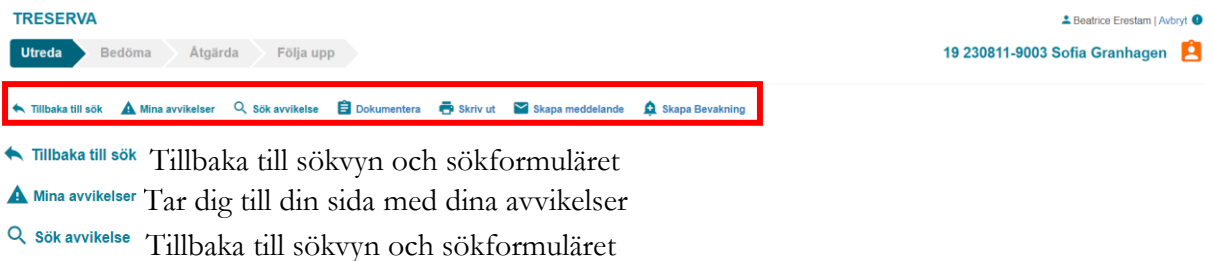

Till sidan där du kan importera material till aktuell avvikelse

Skriver ut avvikelsen

 $\simeq$  skapa meddelande Skapa ett meddelande där avvikelsenumret ingår i rubriken

 $\spadesuit$  Skapa Bevakning Skapa en bevakning på aktuell avvikelse

# <span id="page-17-0"></span>**Hantera inkommen avvikelse**

En registrerad avvikelse skickas alltid till enhetschefen för personen som registrerar avvikelsen då avvikelsen alltid registreras på enheten för den som registrerar avvikelsen.

Enhetschefen som påbörjar och ansvarar för hanteringen av avvikelsen enligt de 4 steg som avvikelsehanteringen består av, efter det att avvikelsen registrerats. De stegen är som bilden visar nedan utreda, bedöma, åtgärda och följa upp.

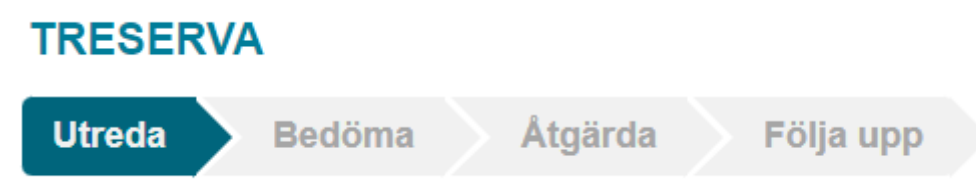

#### <span id="page-17-1"></span>**Avvikelsen tillhör inte min enhet (Enhetschef)**

När personal i vård och omsorg registrerar avvikelser så gör de alltid det på den egna enheten där de arbetar. Det är sedan enhetschefen för den som registrerat avvikelsen som bedömer om avvikelsen ska hanteras på den egna enheten eller om den ska hanteras av en annan enhet. Om avvikelsen ska hanteras på annan enhet är det enhetschefen för den som registrerat avvikelsen som har ansvaret att vidarebefordra avvikelsen till den enhetschef som ska hantera den.

Enhetschefen för den som registrerat avvikelsen låser upp och byter enhet på avvikelsen som dennes personal registrerat. Det behöver genomföras i samband med att avvikelsen vidarebefordras för att den enhetschef som tar emot avvikelsen ska kunna hantera och öppna avvikelsen som den får skickad till sig.

**TRESERVA** - Beatrice Erestam | Avbryt <sup>0</sup> Utreda Bedöma Atgärda Följa upp 19 230811-9003 Sofia Granhagen Q Sök avvikelse **Dokumentera B** Skriv ut  $\triangleright$  Skapa medd Skapa Bevakning Tillbaka till sök **A** Mina avvikelser Händelsenr: 63209 Kopplade dokument: 0 Lás upp Verksamhet: Händelsedatum **Aktivitet:** Var personen ensam: Involverade vrkeskategorier: Rapportören 2022-10-14 ÄO Fall utan skada Ej relevant Välj Involverade yrkesgru v Boendetyp: Enhet: \* Tid: Resurs:  $08:00$ - Västra vårdb Välj Boende Välj Resurs Välj Involverade yrkesgru v  $TVD:$ Område **Plats:** Avvikelse Fall Välj Plats Välj Involverade yrkesgru ~ Händelseinformation<sup>\*</sup> Omedelbart vidtagna åtgärder \* Förslag till åtgärder 2022-10-17, David D-berg, Jag gick fram till personen och<br>kontrollerade att denna var talbar och frågade vad som ha 2022-10-17, David D-berg, Att en arbetsterapeut och/elle 2022-10-17, David D-berg, När jag kommer hem till perso t gör en bedömning av personens förflyttning till/från norgonbesöket så upptäcker jag att personen ligger på .<br>r och frågade vad som had

För att byta enhet så öppna upp avvikelsen och klicka på "Lås upp".

Du får då upp frågan om du vill låsa upp och redigera händelseinformationen, klicka "Ja".

#### **Redigera Utreda**

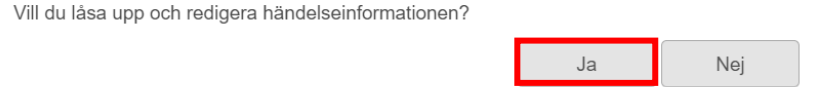

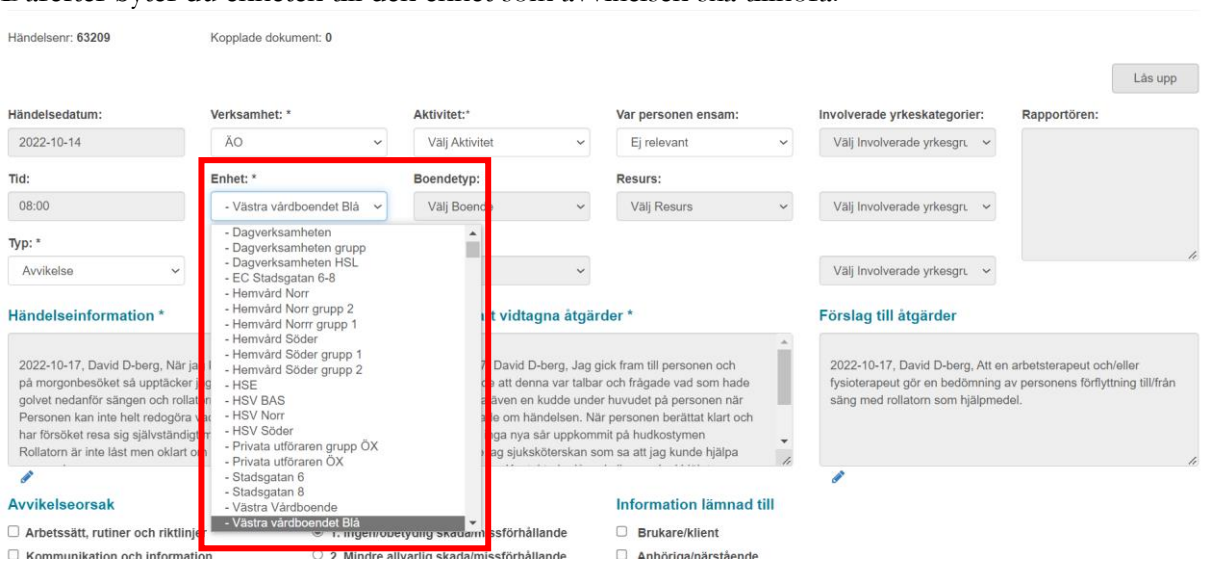

#### Därefter byter du enheten till den enhet som avvikelsen ska tillhöra.

När du valt den nya enheten, klicka på "sparaknappen" och enheten är bytt så den enhetschef som ska hantera avvikelsen har behörigheten att göra det.

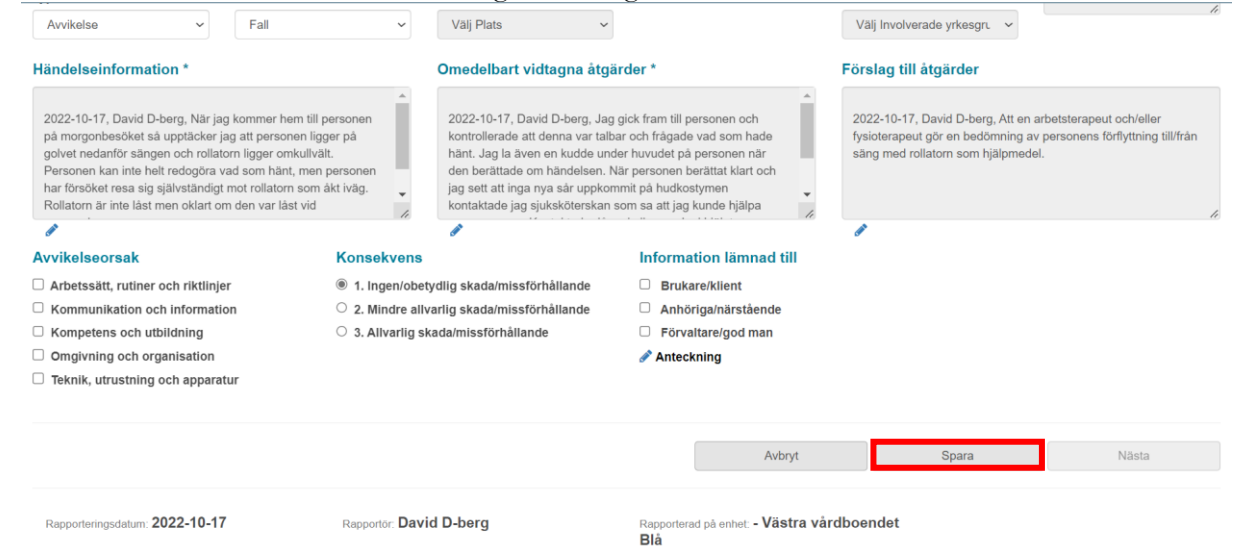

#### <span id="page-19-0"></span>**Utreda**

Första steget i avvikelsehanteringen är att fylla på med eventuell information som är relevant för avvikelsen. Det är viktigt att alla professioner som har någon kännedom om händelsen går in och skriver till eventuell information som är relevant för avvikelsen. För att lägga till information i de olika rutorna men fritext klickar du på pennan under rutorna.

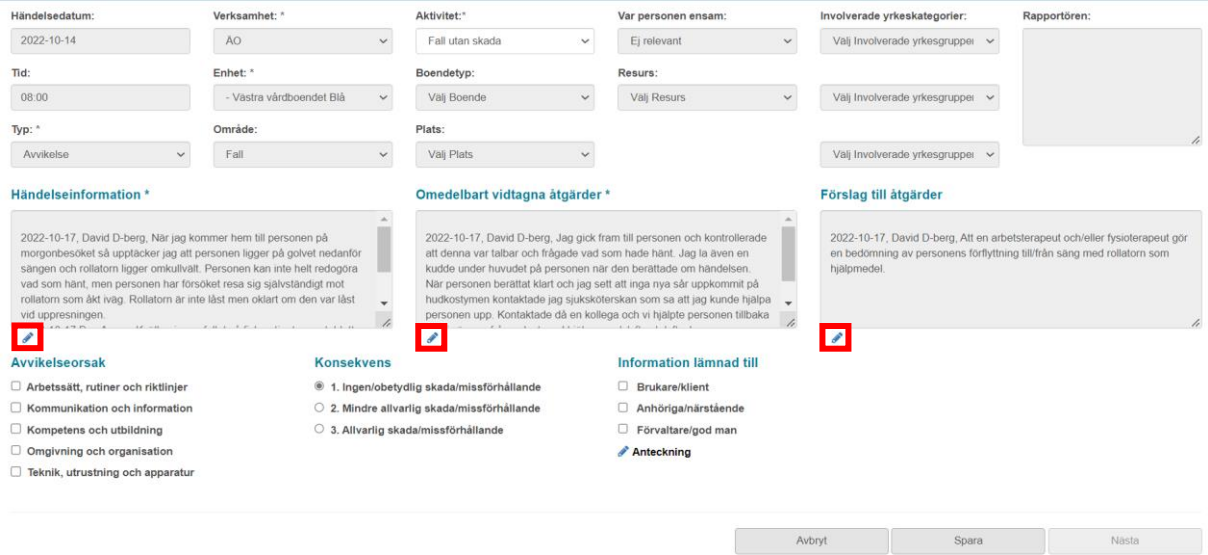

När du klickat på pennan får du upp en ruta där informationen som skrivits finns i den översta rutan och du skriver enkelt in den information du önskar i rutan under och kommer du se att det fylls på i den översta rutan allt eftersom du skriver. Ditt tillägg sparas när du skriver det och när du skrivit klart tryck på stäng.

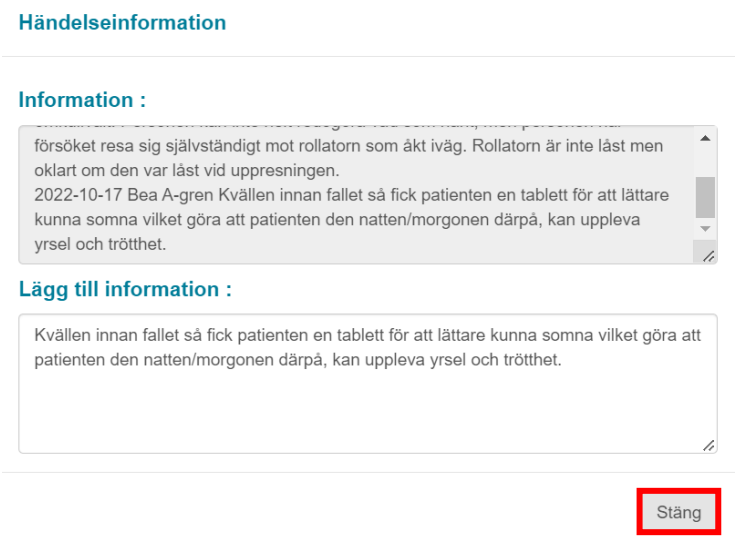

När du är nöjd med informationen på "utreda vyn" så klickar du på sparaknappen längst ner på sidan. Då kommer "nästaknappen" att tändas. Klicka på nästa för att gå vidare till nästa steg.

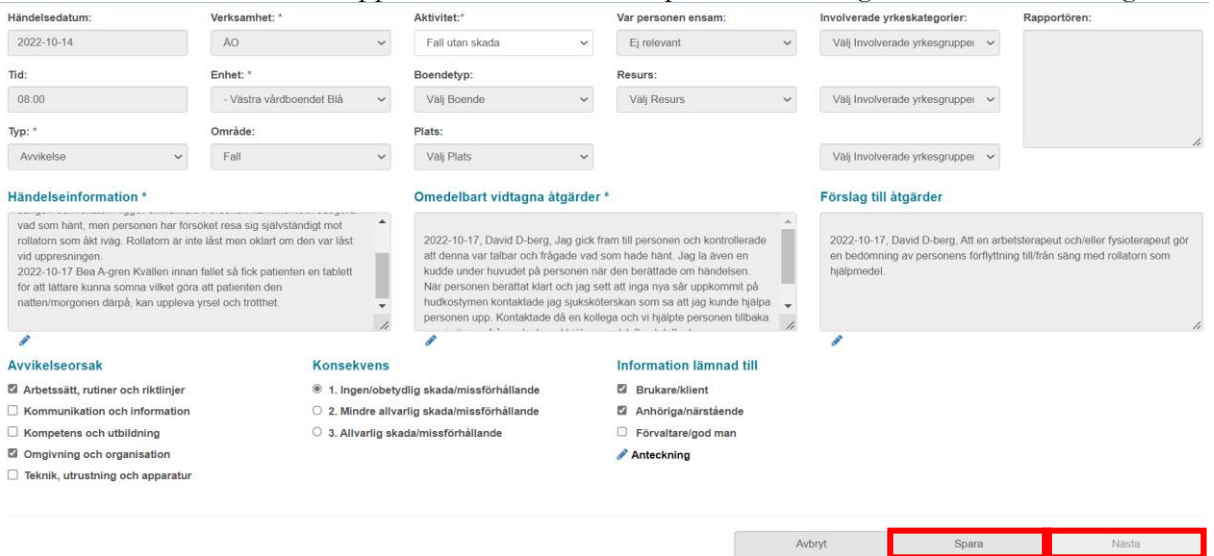

# <span id="page-20-0"></span>**Bedöma (Enhetschef)**

Högst upp till vänster i vyn bedöma finns en speglig av händelseinformationen och omedelbart vidtagna åtgärder. Till höger om de rutorna kan du välja att fylla i om någon är

involverad/delaktig. De personer som läggs till där utöver den enhet som ligger från början, kan se denna avvikelse under "mina avvikelser".

Efter att du fyllt i eventuella ansvariga personer så ska du bedöma sannolikhetsgrad och allvarlighetsgrad för denna händelse.

Sist på denna sida ska avvikelsen kategoriseras om det är en avvikelse eller inte, samt vilket lagrum den tillhör.

Ingen avvikelse = Ej orsakad av brister i verksamheten. Vid detta val välj första lagrum då du när du väljer denna och klickar på spara kommer få frågan om att avsluta avvikelsen och alltså inte genomföra de två sista stegen.

Avvikelse = Orsakad av brister i verksamheten. Klicka på spara och nästa precis som i föregående vy när du är nöjd med informationen som finns på sidan.

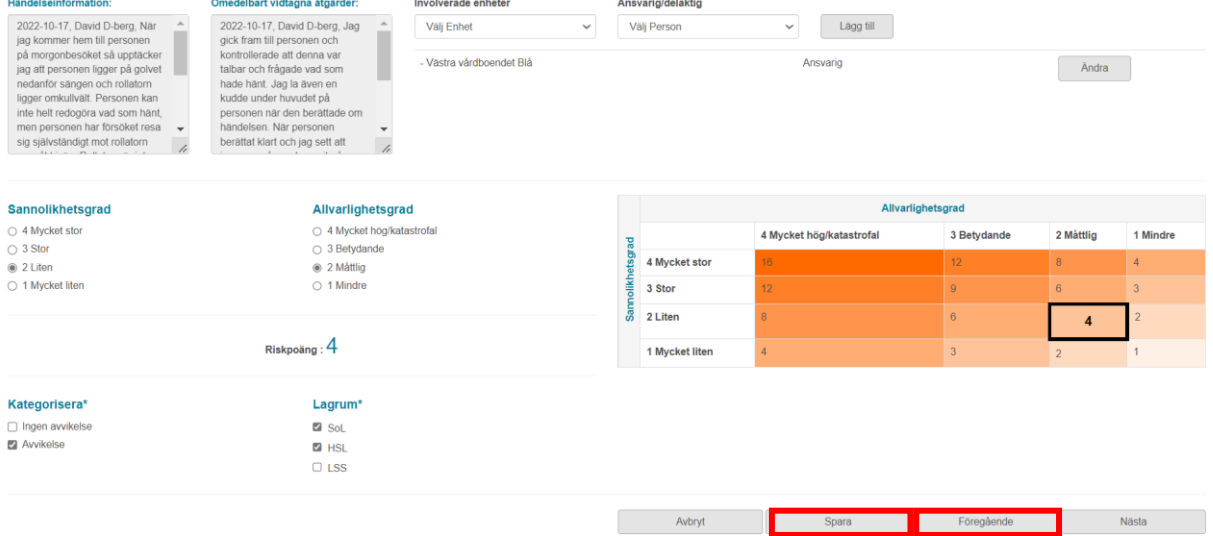

# <span id="page-21-0"></span>**Åtgärda (Enhetschef)**

Du väljer åtgärd för avvikelsen i denna enhet i rullistan "åtgärder". Du kan inte friskriva åtgärden utan behöver välja någon av de förbestämda som finns inlagda.

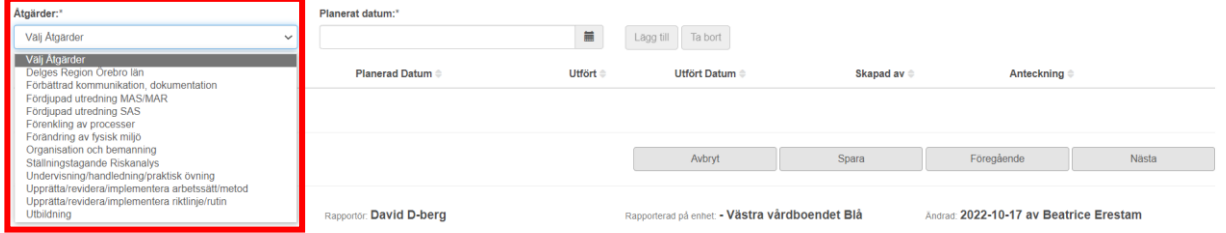

När du valt den åtgärd som du vill använda så behöver du välja "planerat datum" för åtgärden därefter klickar du på "lägg till" för att åtgärden ska hamna i listan under.

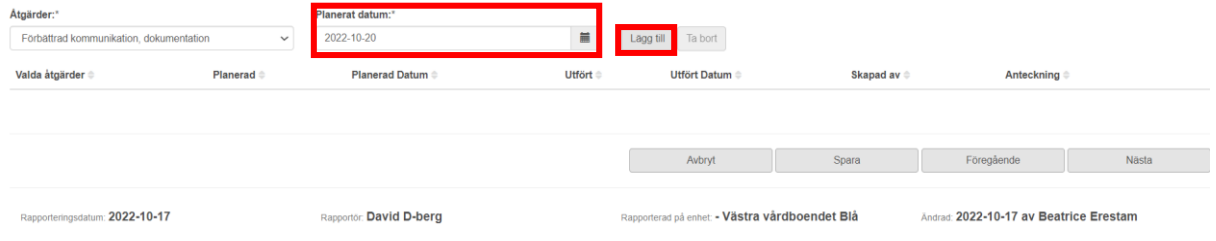

När du är nöjd med den/de åtgärderna som du valt så klickar du på sparaknappen.

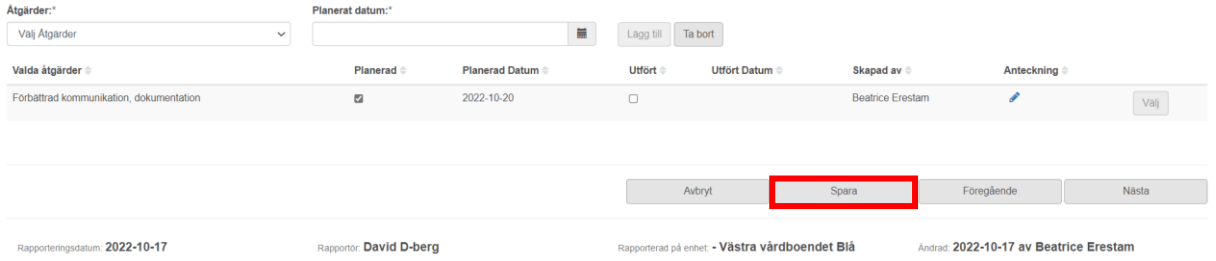

Efter åtgärden/åtgärderna är sparade kan du vid behov lägga till en anteckning genom att klicka på pennan.

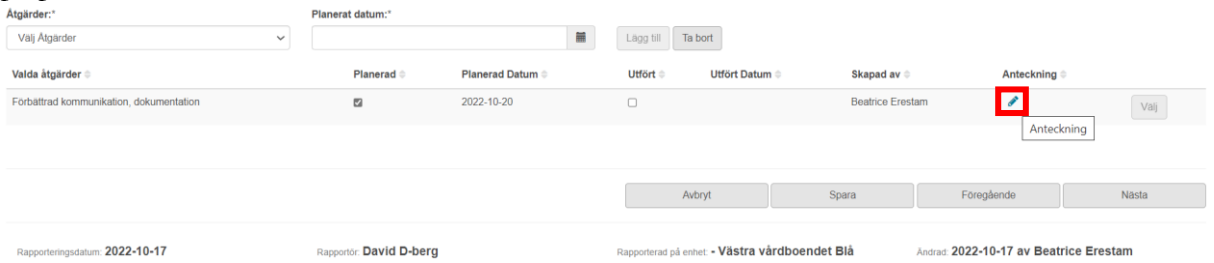

Denna ruta kommer då upp. Du kan när som helst gå in igen i denna ruta och fylla på information. Klicka på spara när du skrivit det du behöver.

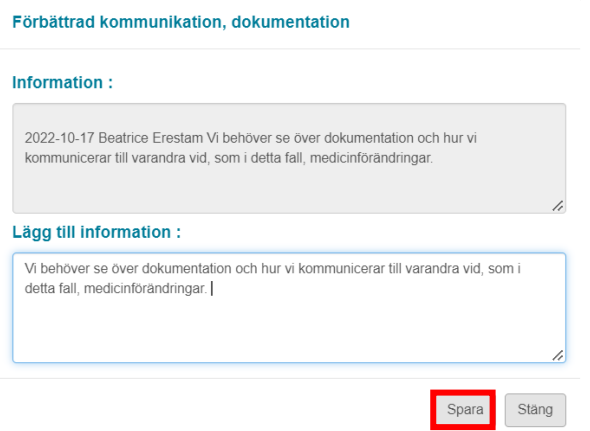

Du ser då att det kommit en pratbubbla bredvid pennan som visar att det finns dokumentation på åtgärden att läsa. För att läsa det som skrivit sedan tidigare klickar du på pennan igen för att öppna upp rutan.

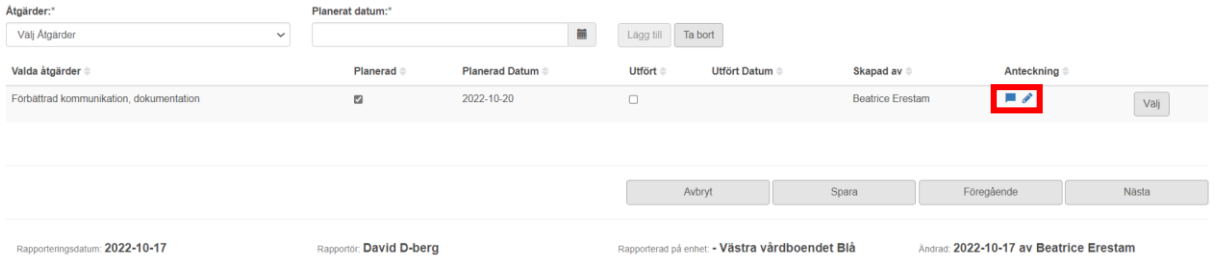

När sedan åtgärden är genomförd i verksamheten Bockar du i att den är "utförd". Du kan inte genomföra steg 4, som är att följa upp, om du inte först utfört åtgärden. Klicka på spara.

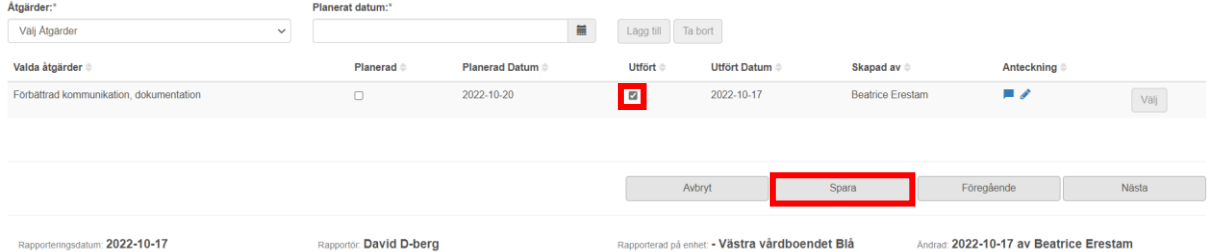

# <span id="page-22-0"></span>**Följa upp (Enhetschef)**

I denna vy kommer samtliga åtgärder som du valt i steget innan att ligga i en lista. När de är markerade som utförda i steget innan kommer du kunna välja ett av alternativen bredvid. Du ser också i detta steg den dokumentation som finns på åtgärden längst till höger och kan även här skriva till information för åtgärden. Välj det alternativ som passar och klicka på spara.

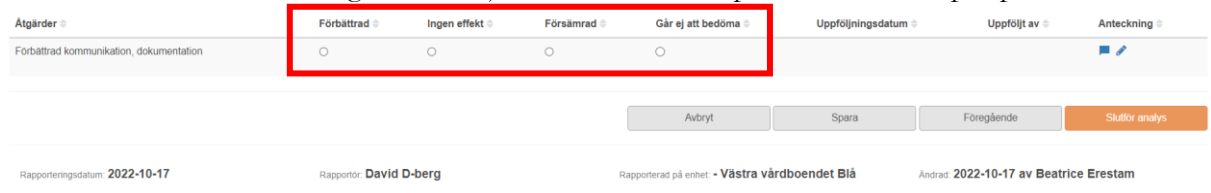

# <span id="page-23-0"></span>**Avsluta avvikelse (Enhetschef)**

När alla åtgärder är hanterade och klara, samt sparade så kan du avsluta avvikelsen genom att klicka på "slutför analys". Efter det är avvikelsen avslutad och kommer försvinna från "min lista" för de personer som hade avvikelsen där.

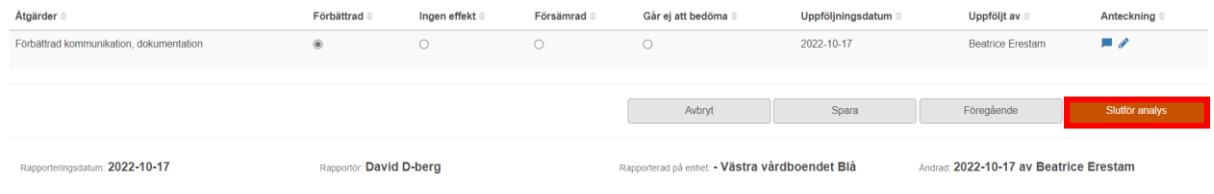

Du får upp frågan om du vill spara denna avvikelse som slutförd, klicka Ja.

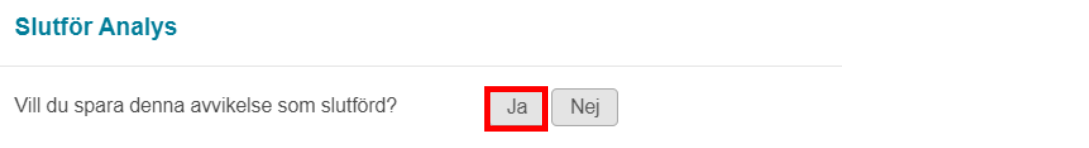

Du ser att avvikelsen blir slutförd genom att det blir en blå list högst upp där det även står datum när avvikelsen är avslutad.

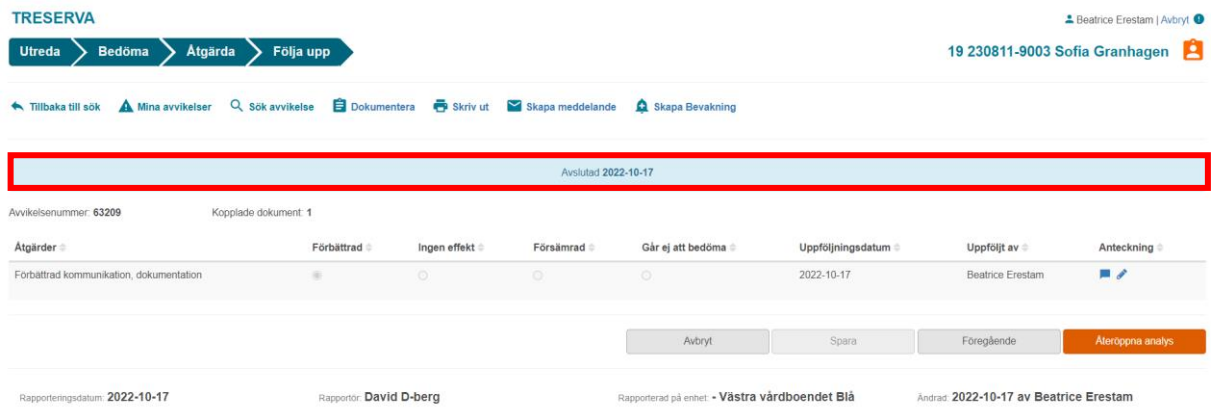

# <span id="page-23-1"></span>**Återöppna avslutad analys (Enhetschef)**

Är det något som måste redigeras i avvikelser eller ska läggas på så du behöver öppna den igen gör du det genom att klicka på "Återöppna analys".

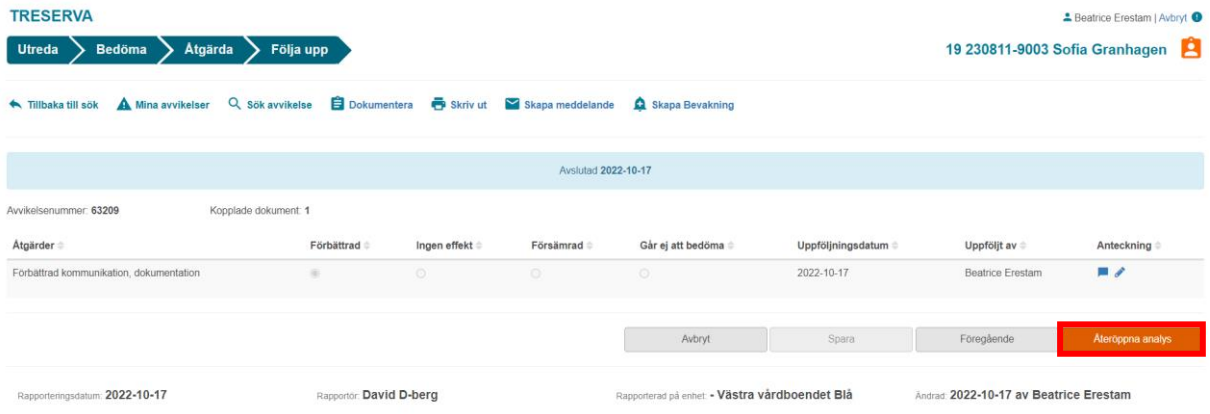

Klicka "Ja" på frågan om du verkligen vill öppna analysen igen.

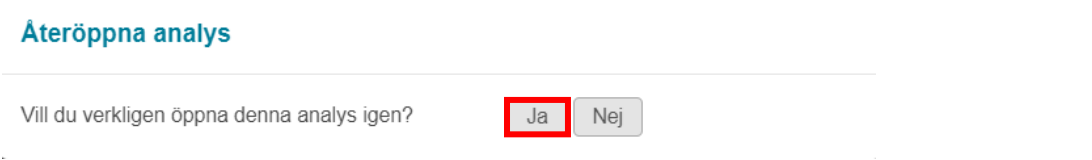

# <span id="page-24-0"></span>**Importera dokument i avvikelsen (Enhetschef)**

Under hanteringen av avvikelsen kan du när som helst välja att importera ett dokument som behöver finnas för avvikelsehanteringen. Kan vara en redogörelse från en personal eller annan viktig information.

För att importera klickar på "Dokumentera" som syns högst upp oavsett vilket steg du är på i avvikelsehanteringen.

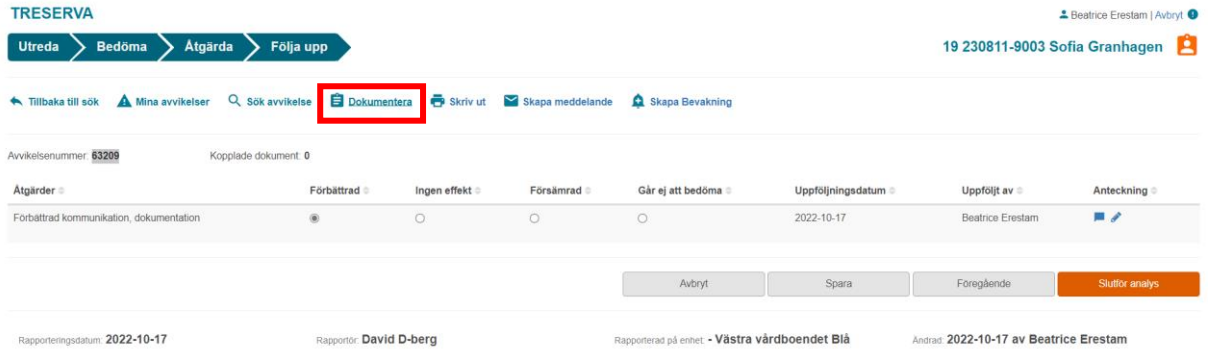

Klicka på importera dokument. Du kommer då in i datorn och kan välja att bifoga det dokument du önskar.

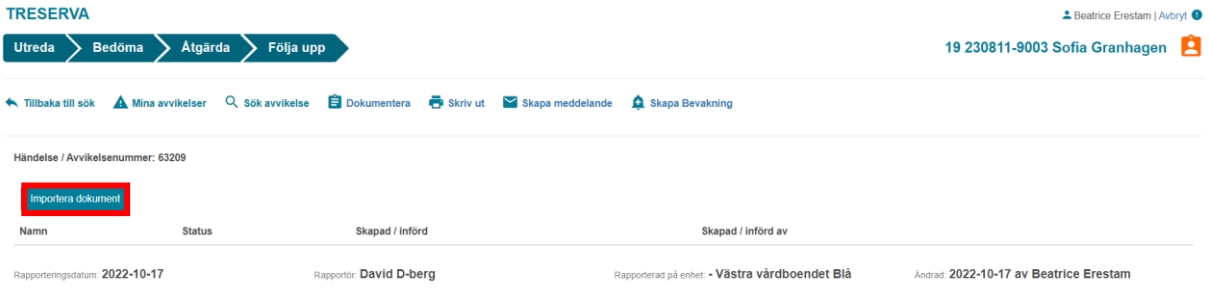

#### Dokumentet sparas till avvikelsen.

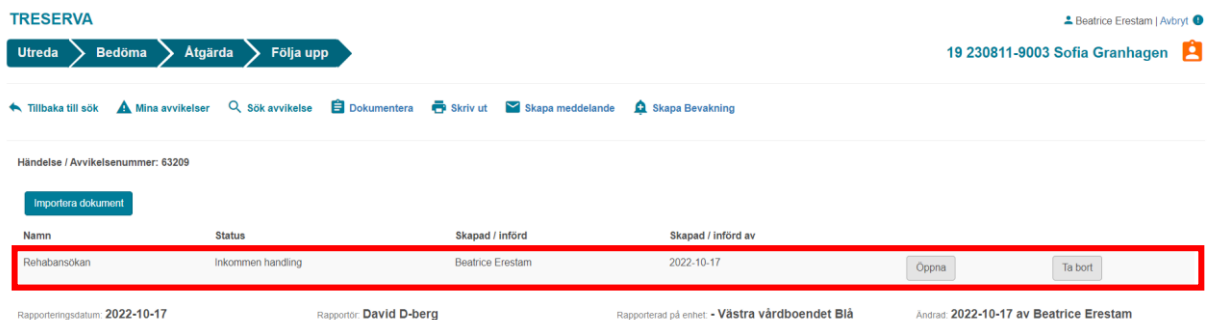